### **LEM ELETTRONICA®**

# DSP20-5G

#### DIGITAL SIGNAL PROCESSOR

- ▶ 24 Digits LCD display
- ▶ 5 Inputs
- ▶ Auto-Tuning function
- ▶ SAW filters against Lte 4G and 5G interferences
- ▶ A.C.G. in each filter
- ▶ 32 high selectivity digital filters
- DC powering from plug or coaxial output
- ▶ Zamak chassis for high screening protection

Programmable compact multi-input multiband amplifier to digitally filter, convert and equalize DVB-T / T2 channels. Ideal for fibre installation.

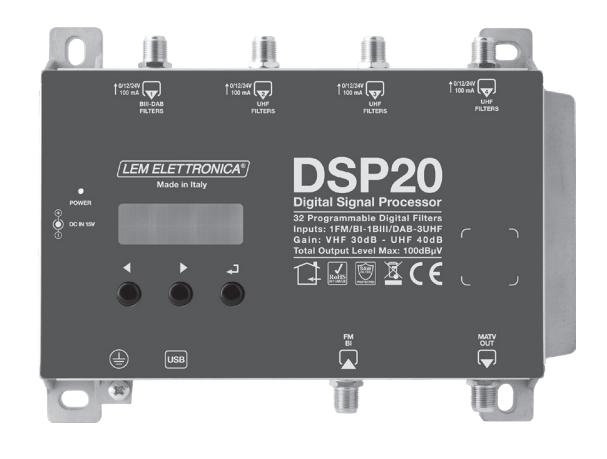

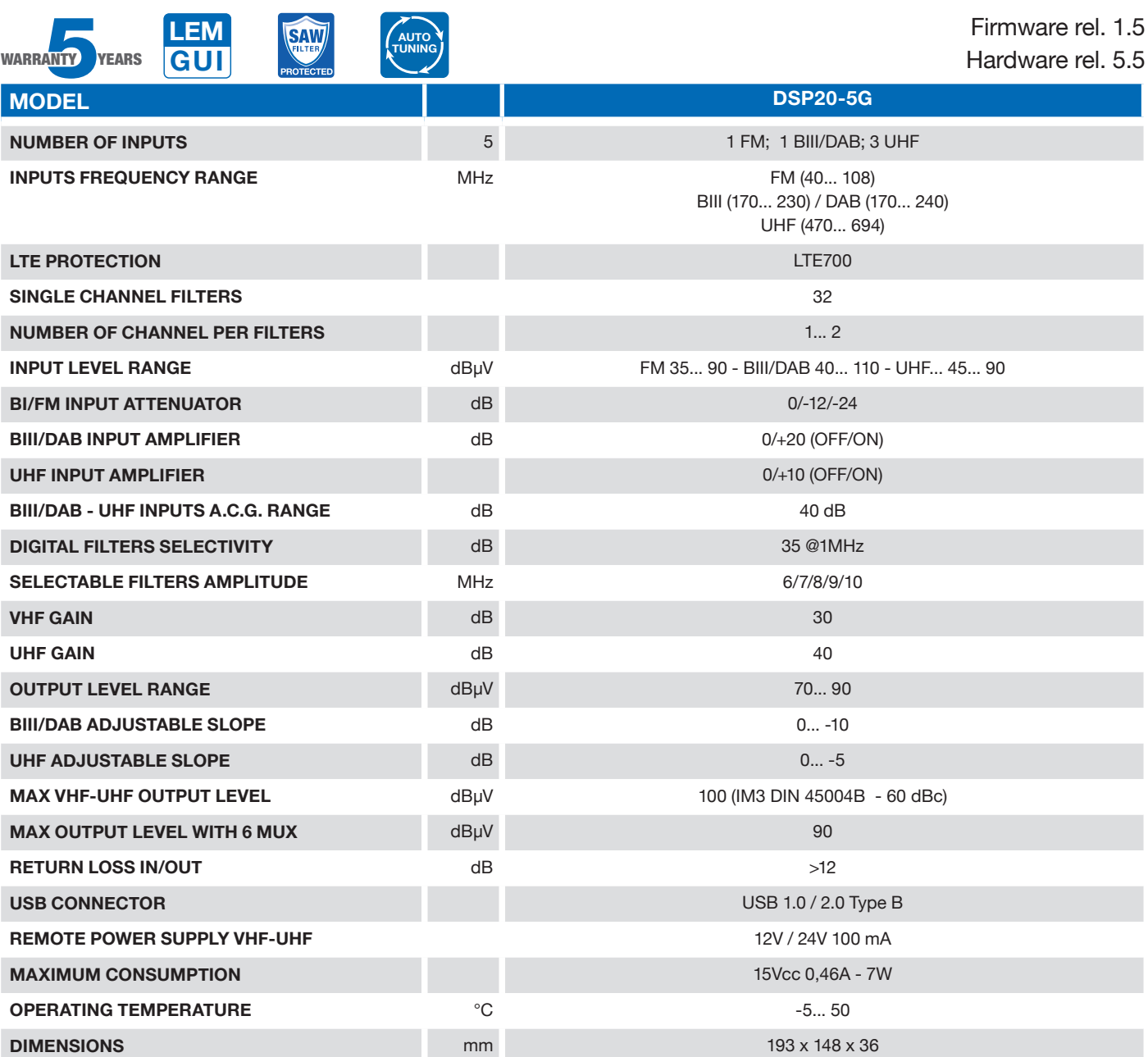

#### **ICONS DESCRIPTION**

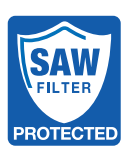

High rejection SAW filters for optimal protection against Lte 4G and 5G interferences

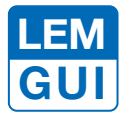

In addition to the easy to use built-in LCD display, programming applications are available for PC Windows and Android devices

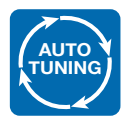

Self programming Auto-tuning function to scan and detect DVB-T/T2 signals from the VHF/UHF inputs and allocate a single digital filter for each transponder

#### **DESCRIPTION OF SYMBOLS AND ELECTRICAL SAFETY**

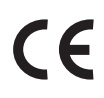

The equipment complies with the CE requirements

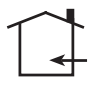

The equipment is designed for indoor use only

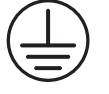

Equipment grounding terminal

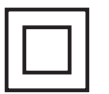

This symbol indicates that the equipment complies with the safety requirements for class II equipment

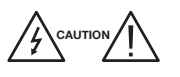

 $\sqrt{\phi}$ <sup> $\sim$ </sup> To avoid the risk of electric shock, do not open the equipment.

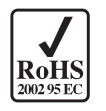

The equipment is compliant with RoHS 2011/65EU

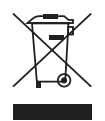

Dispose according to local authorities recycling processes

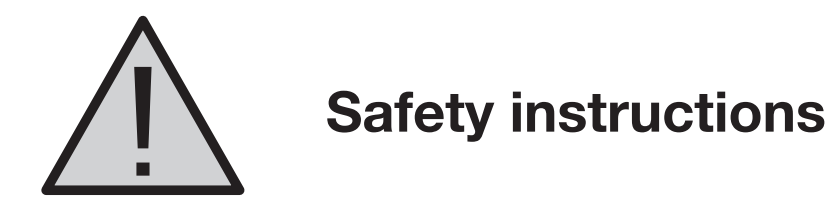

- 1. Do not expose the amplifier to extreme temperatures.
- 2. Place the amplifier in a dry and well-aired location.
- 3. Install the unit on a vertical wall, or in a waterproof cabinet with a minimum IP55 rating, and fix it safely using the provided fixing plugs.
- 4. Connect the power adapter cord to a detachable power supply socket.

#### **IMPORTANT!**

**Use only the power supplier YS25-1501250 provided with the amplifier. The use of non-original power suppliers determines the non-compliance of the product and can cause malfunctions and void the warranty.**

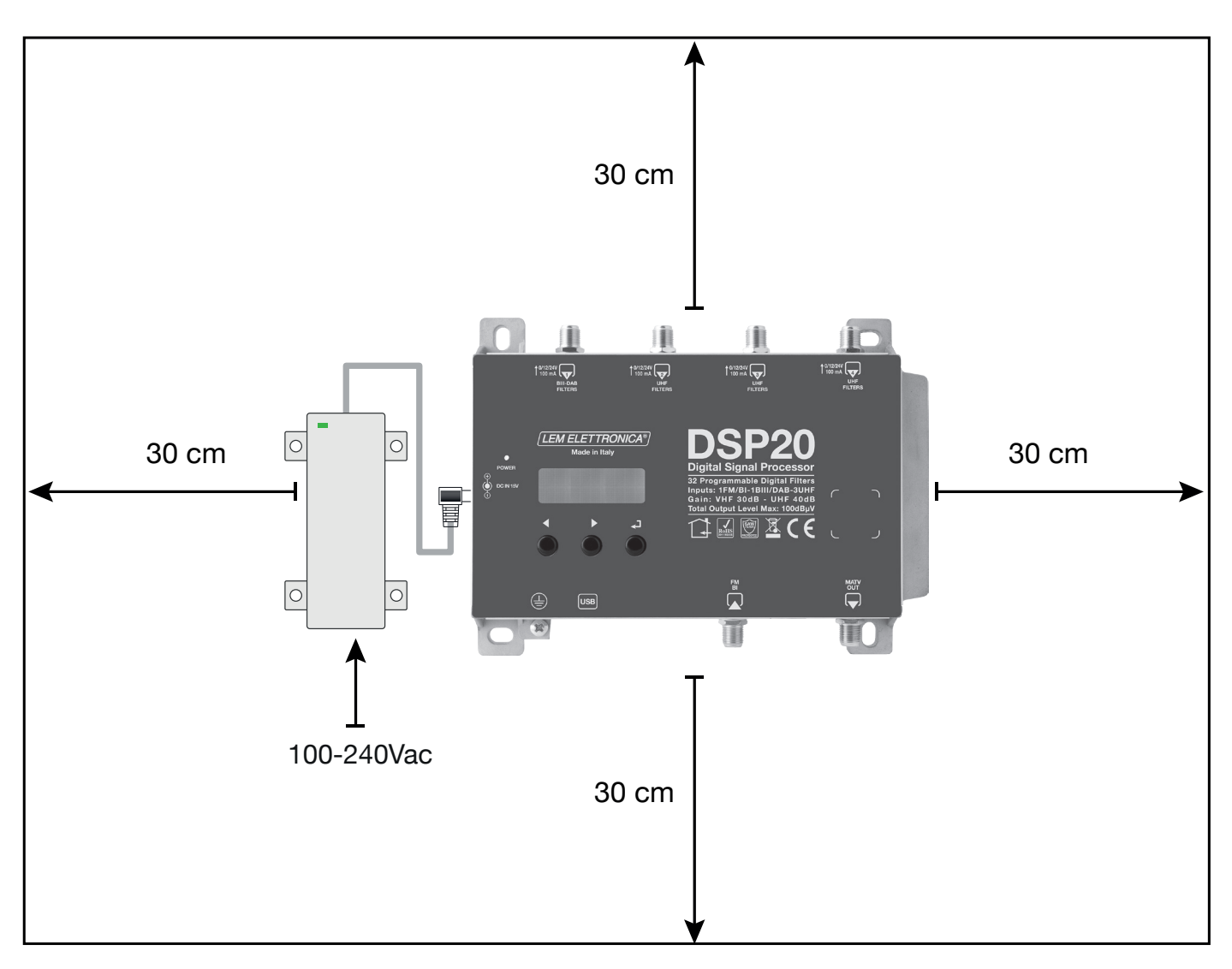

# **Standard Connections Schematic**

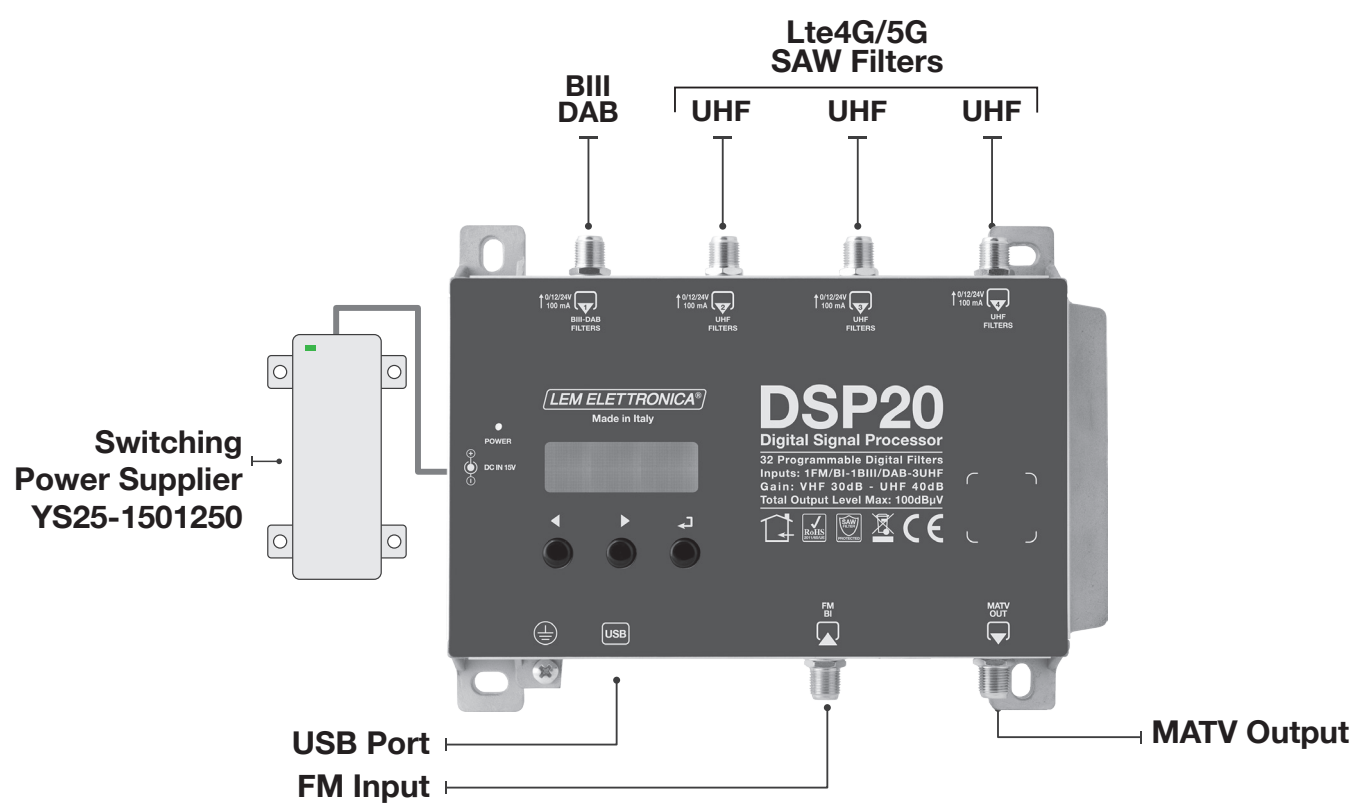

### **Installation and start-up**

- 1 Connect an earth wire to grounding clamp
- 2 Connect the TV aerial(s) to the amplifier's inputs
- 3 Connect the MATV output and terminate the unused inputs with 75Ω loads
- 4 Connect the power supplier unit to the **DSP20-5G** and then connect the power supplier to mains plug

# **Connections Schematic with Remote PSU**

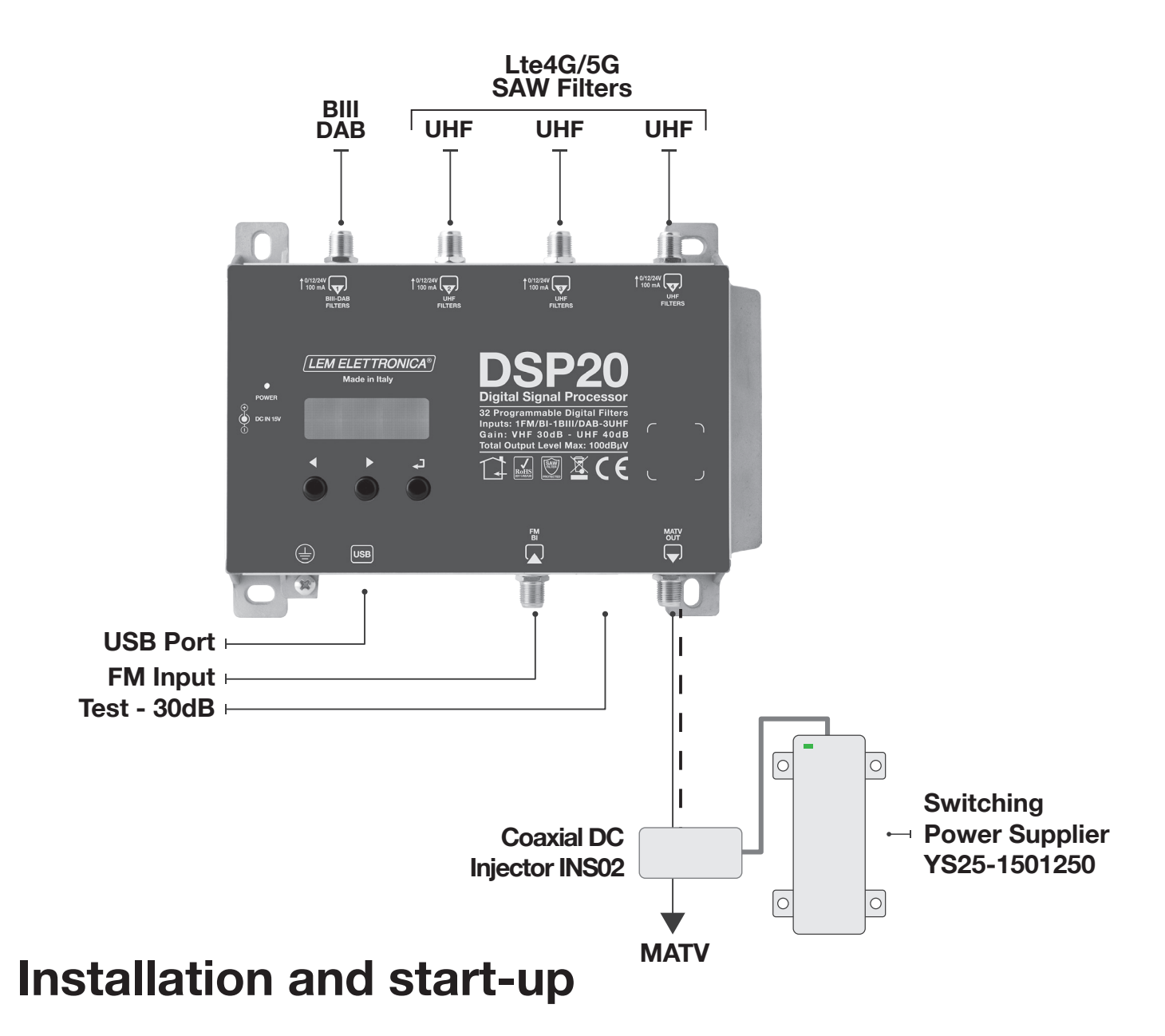

- 1 Connect an earth wire to grounding clamp
- 2 Connect the TV aerial(s) to the amplifier's inputs
- 3 Connect the MATV output and terminate the unused inputs with 75Ω loads
- 4 Connect the power supplier unit to the coaxial DC injector INS02\* and then connect the power supplier to mains plug
- **\*DC Coaxial Injector not included**

### **Programming via display**

1. Press  $\leftarrow$  to activate the display

2. Press  $\leftarrow$  for three seconds to enter the programming menu

**Firmware rel. 1.5 Hardware rel. 5.2**

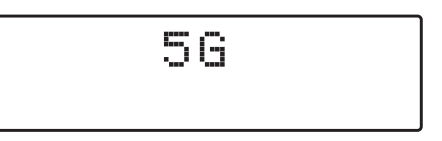

**Note: the display will go out after 3 minutes if inactive, but the menu will remain open on the last selected function. Press any key to continue.**

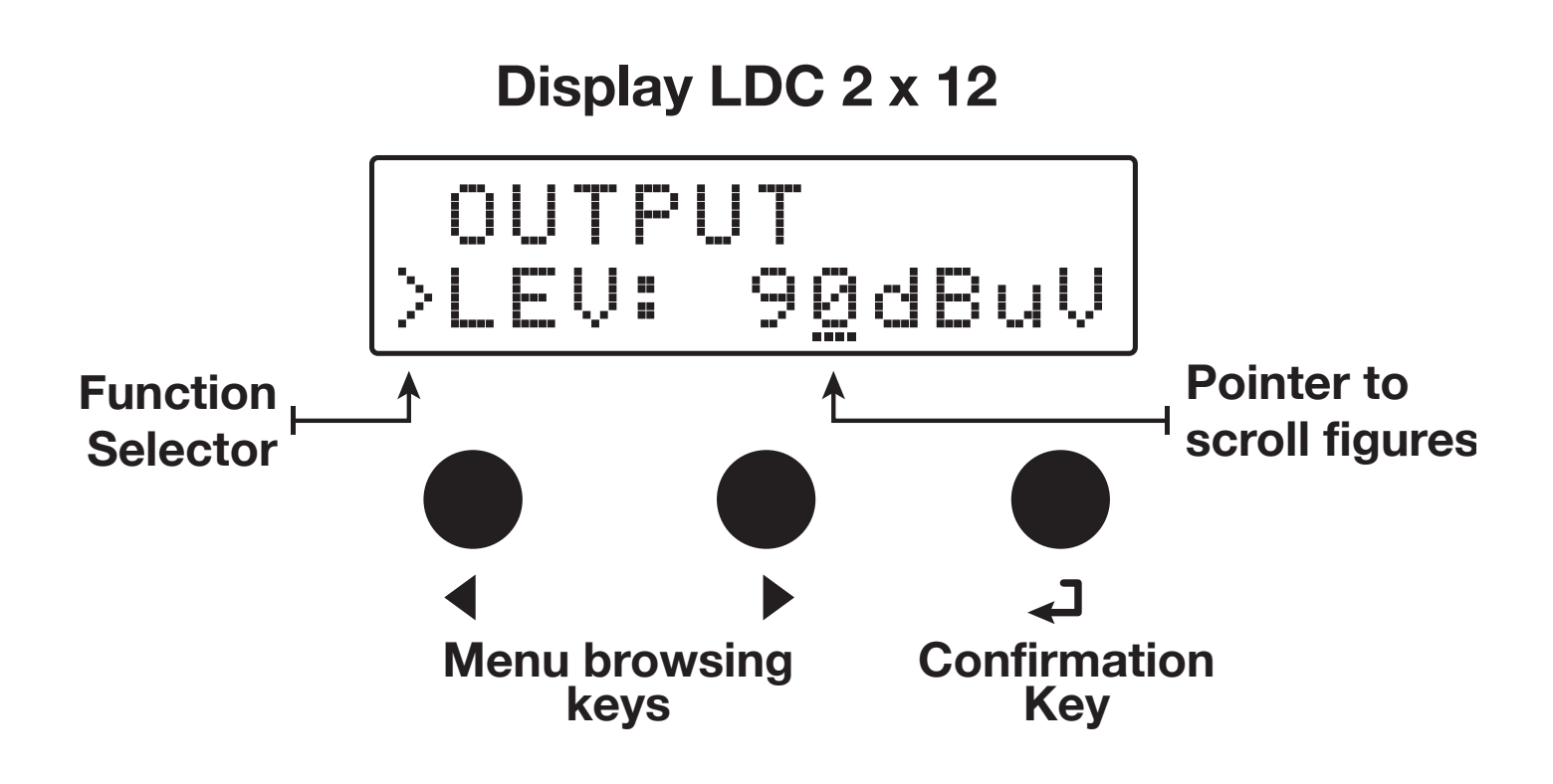

## **Automatic channel scan and memorization**

To begin the **AUTO-TUNING** procedure connect the antenna(s) to the **DSP20-5G**  inputs, then follow the operations described below.

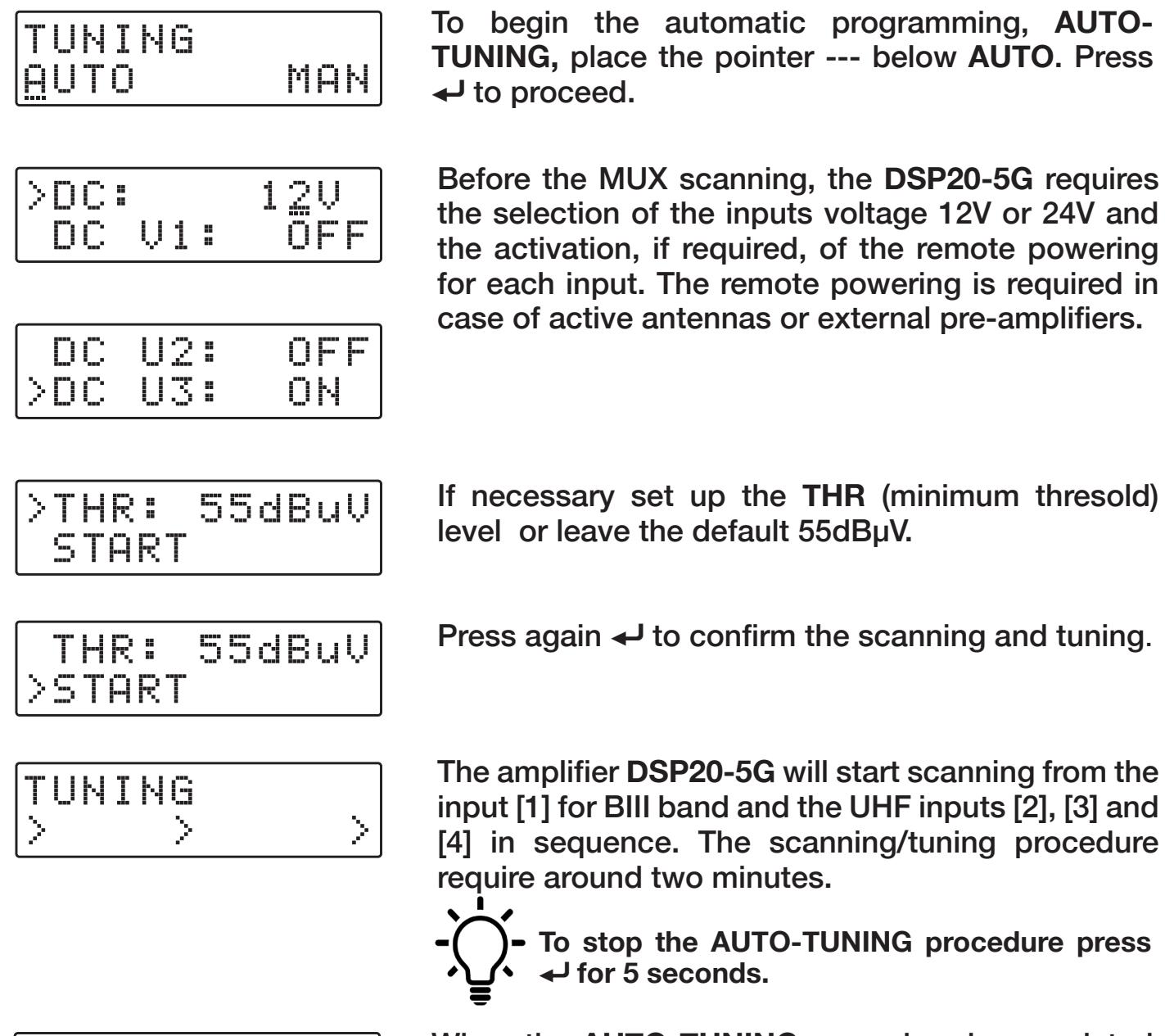

When the **AUTO-TUNING** procedure is completed the display will show the maximum output level optimized for the number of MUX automatically found and saved. Press  $\leftarrow$  to confirm and complete the procedure. To change the output level press the keys  $\leftrightarrow$  then press  $\leftrightarrow$  to confirm.

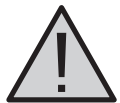

OUTPUT<br>>LEV: 8

87dBuV

**Setting higher output levels than the one obtained through the AUTO-TUNING could reduce the quality of the received signals.**

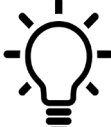

**If the number of the memorized MUX is lower than expected try reducing the THR level and restart the AUTO-TUNING procedure.**

# **Manual programming**

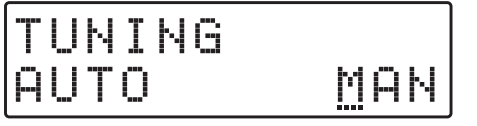

Position the pointer --- on **MAN** to start the manual programming though the  $\blacktriangleright$  key and press  $\blacktriangleleft$  to continue.

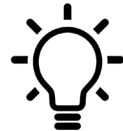

**Press the keys 4**  at the same time to go **back to the main menu from anywhere in the INPUT menu.**

**FM/BI INPUT**

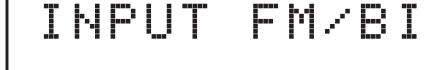

Press ⏎ to enter the menu to set the **FM** input parameters.

#### **FM/BI ATTENUATOR**

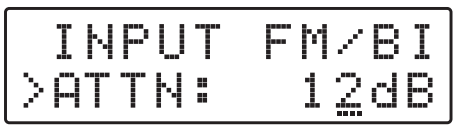

**Adjustable 0/12/24dB**

Position the function selector > on **ATTN** and press  $\leftrightarrow$  to activate the pointer ---, select the desired output level through the keys  $\triangleleft$  and press  $\triangleleft$  to confirm.

#### **INPUT [1] VHF**

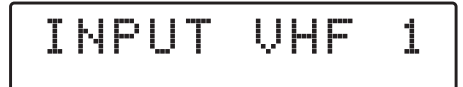

 $I \cup I \cup I \cup I$  1 To set the **INPUT VHF 1** parameters press  $\leftarrow$  to enter the menu.

#### **INPUT 1 VHF Processable channels** Input: E5... E13 - DAB Output: E5... 69

#### **REMOTE POWER SUPPLY**

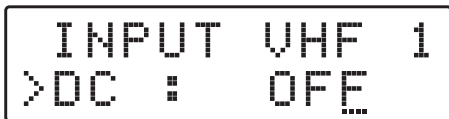

#### **INPUT PREAMPLIFIER**

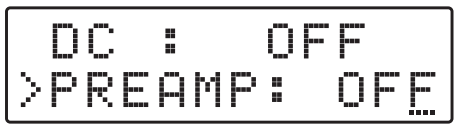

**OFF= 0dB ON= 20dB** **Position the function selector > on DC and press**  $\leftarrow$ select **ON** to enable the remote power supply from INPUT 1 VHF. Press  $\leftarrow$  to confirm.

**The remote power supply is set on 12Volt. It can be changed to 24Volt in the ADVANCED menu.**

Position the function selector > on **PREAMP** and press  $\leftarrow$  to activate the pointer ---, scroll the keys ( ▶ end select ON to enable the preamplifier or **OFF** to disable it and press  $\rightarrow$  to confirm.

#### **SINGLE MUX FILTERING**

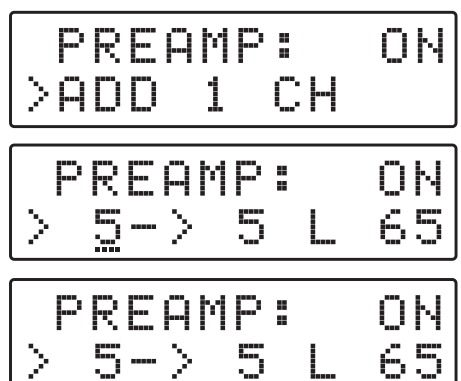

#### **DAB FILTER**

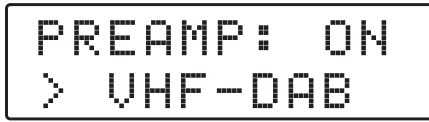

#### **MUX CONVERSION**

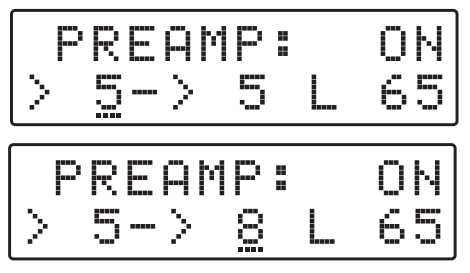

#### **TWO MUX FILTERING**

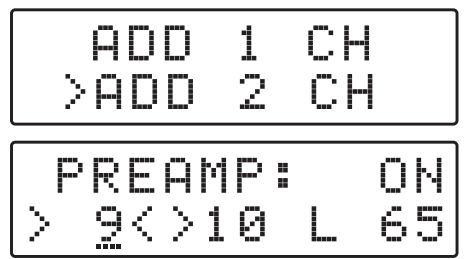

#### **FILTERS OVERLAPPING**

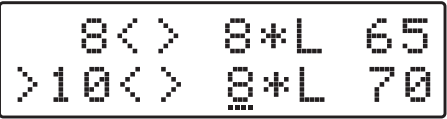

Press  $\leftrightarrow$  to position the function selector  $>$  on  $\overline{P}$  ADD 1 CH and press  $\overline{P}$ .

To activate the filtering function on a single MUX set the desired channel through the  $\blacklozenge \blacktriangleright$  keys, then  $\overline{5}$   $\rightarrow$  5 L 65 Set the desired channel the press  $\rightarrow$  twice to confirm.

> **The L figure shows the input level of the selected MUX in dBµV.**

To activate the single 65MHz DAB filter press  $\triangleright$  until the figure **VHF-DAB** is shawn, then press  $\leftarrow$  to confirm.

To activate the filtering and conversion function on a single MUX set the desired input channel through the  $\leftrightarrow$  keys and press  $\leftrightarrow$  to confirm. Select the output channel required for the conversion through the  $\leftrightarrow$  keys then press  $\leftrightarrow$  to confirm.

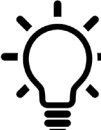

**Output conversions up to the UHF channel 69 are permitted.**

To add a filter for two channels with two adjacent MUX press  $\triangleright$  and select **ADD 2 CH**. Press  $\triangleleft$  to confirm. Select the first channel with the  $\blacklozenge \blacktriangleright$  keys. The second channel will automatically appear in second position. Press  $\leftarrow$  to confirm.

The selection of two or more output filters with the same frequency is allowed but marked with **\***

#### **DELETE FILTER**

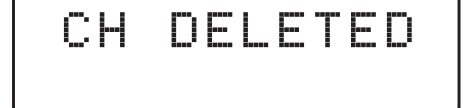

CH DELETED Position the function selector  $\triangleright$  on MUX filtering or MUX conversion using  $\leftrightarrow$  then keep pressed  $\leftrightarrow$ for five seconds.

#### **INPUT [2] UHF**

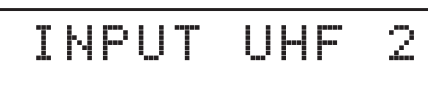

**INPUT 2 UHF Processable channels** Input: 21... 48 Output: E5... 69

#### **INPUT [3] UHF**

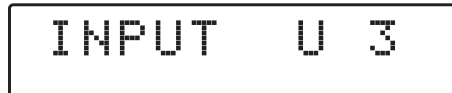

**INPUT 3 UHF Processable channels** Input: 21... 48 Output: E5... 69

#### **INPUT [4] UHF**

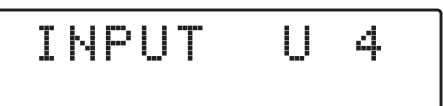

**INPUT 4 UHF Processable channels** Input: 21... 48 Output: E5... 69

#### **OUTPUT LEVEL SELECTION**

#### **Adjustable from 70 to 90dBµV**

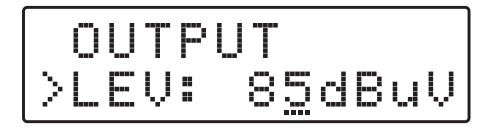

#### **UHF SLOPE**

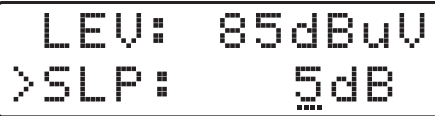

#### **Adjustable from 0 to 5dB**

#### **VHF SLOPE**

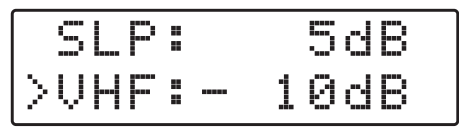

**Adjustable from 0 to -10dB**

 $\overline{IHPUT}$  UHF  $\overline{2}$  To set the **INPUT 2 UHF** parameters, press  $\leftarrow$  to enter the menu.

> The same procedures described for input 1 apply for all settings.

> To set the **INPUT 3 UHF** parameters, press ← to enter the menu.

> The same procedures described for input 1 apply for all settings.

> To set the **INPUT 4 UHF** parameters, press ← to enter the menu.

> The same procedures described for input 1 apply for all settings.

**OUTPUT FILL Press I to select the menu OUTPUT** and press  $\rightarrow$ to confirm and check the selected output level.

> To adjust the output level, press  $\rightarrow$  and change the figure where the pointer is positioned to the required level. Press  $\leftrightarrow$  to confirm.

> To adjust the UHF slope select **SLP** and press **⏎**, press  $\blacklozenge$  **b** to select the required value and press  $\blacklozenge$ to confirm.

> To adjust the VHF gain select **VHF** and press **⏎**, press  $\triangleleft$   $\triangleright$  to select the required value and press  $\triangleleft$ to confirm.

#### **ADVANCED SETTINGS**

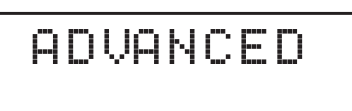

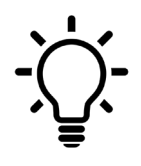

**Press the keys**  $\blacklozenge$  $\blacktriangleright$  **at the same time to go back to the main menu from anywhere in the ADVANCED menu.**

#### **REMOTE POWER SUPPLY**

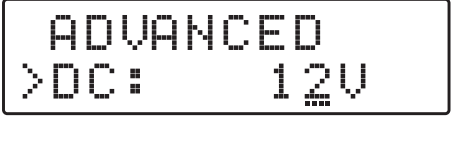

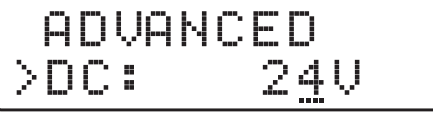

**PROTECTION PASSCODE**

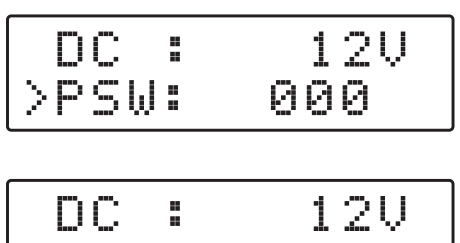

Select the **DC** voltage setting function and press  $\leftarrow$ , press the  $\blacklozenge$   $\blacktriangleright$  keys to select the voltage 12V or 24V then press  $\leftarrow$  to confirm.

Select **PSW** and press  $\leftarrow$ , press the  $\leftarrow$  keys to select the first figure from the right. Press  $\rightarrow$ to confirm. Repeat for the other figures and press ⏎ to confirm.

#### **FILTERS AMPLITUDE**

>PSW: 000

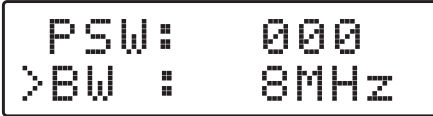

#### **AUTO-TUNING INPUTS THRESHOLD**

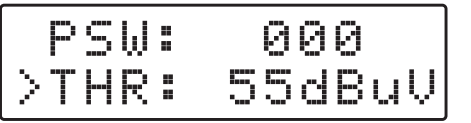

**Adj. from 45 to 90dBµV**

#### **FAST A.C.G.**

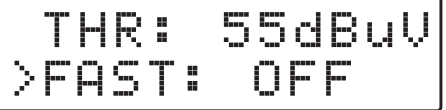

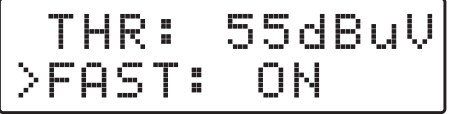

Select **BW** and press  $\leftarrow$ , press the  $\leftarrow \leftarrow$  keys to select a non standard filter bandwidth. Press  $\rightarrow$  to confirm.

Select **THR**, the **AUTO-TUNING** and **MONITOR** miminum threshold function and press  $\leftarrow$ . Use the  $\leftrightarrow$  keys to select the required value and press  $\overline{\mathsf{L}}$  to confirm.

For a faster Automatic Control Gain A.C.G. action select **ON** and press  $\leftarrow$  to confirm.

#### **RESET DSP20-5G**

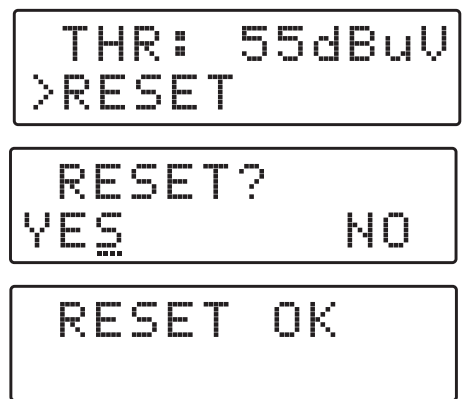

#### **MONITOR**

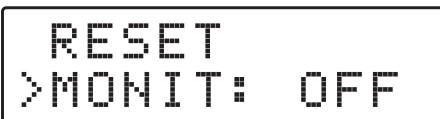

To restore the default settings select **RESET** and confirm **YES** pressing  $\leftarrow$ . The display will show **RESET OK** for a few second to confirm the operation. If you wish to skip the **RESET** select **NO** and press ⏎ to confirm.

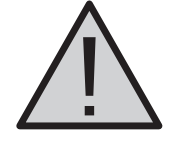

**Please note with the RESET all the programmed settings will be lost.**

The **MONITOR** function activates a real time monitoring procedure which check that the input level of each selected MUX is greater than the entered **THR** input threshold. If the measured level of a MUX is lower than the T**HR** threshold, the corresponding filters are automatically deactivated. When the input level of the deactivated MUX return above the minimum threshold level **THR** the filter will be automatically reactivated.

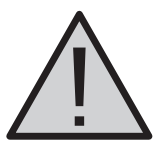

**Please use the MONITOR function with maximum care.**

**S/N DSP20-5G**

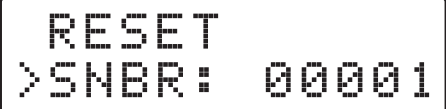

Select **SNBR**. The number displayed on the right is the univocal serial number of the product.

**EXIT**

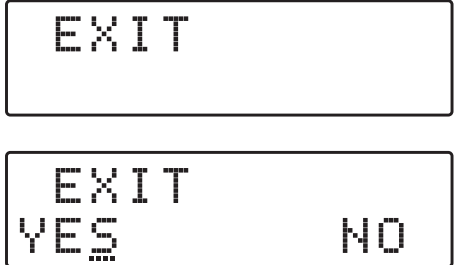

To end the programming procedure select **EXIT** and press  $\leftarrow$ . Select YES to exit programming mode and press  $\leftrightarrow$  to confirm.

To carry on with the programming, select **NO** and  $pres \leftarrow$  to confirm.

### **Display Error Messages**

DC NOT VALID Wrong pro

Wrong power input voltage. Please check the power

**Power Led red**

OVERCURRENT! Input short circuit or over current. Please check the input(s) with the remote power supply activated and remove the issue.

**Power Led red**

# **PC Windows Programming GUI**

- 1. Download the latest GUI release from our website http://www.lemelettronica. it
- 2. Install the GUI selecting the file **Setup.exe** and follow the guided procedure step by step until the installation is completed.

#### **Software minimum requirements**

Windows 7 or more recent operating system, Microsoft Framework.NET 3.5\* or higher and langpack (free download from the Microsoft website).

**\* In recent versions of Windows, Framework.NET 3.5 is usually already installed, otherwise Framework.NET can be freely downloaded from the Microsoft website.**

#### **Hardware requirements**

PC Windows compatible with USB port. USB A-B cable.

# **SmartPhone/Tablet Android Programming GUI**

- 1. Check if your Android device supports the **USB OTG** mode. Free application like USB OTG Checker can help.
- 2. To connect the Android Smartphone/Tablet you need a **USB OTG** cable or adapter.
- 3. Download the application LEMGUI from Google play and install.
- 4. Switch on the **DSP20-5G** and wait **until the BOOTING** procedure is completed.
- 5. Connect the **DSP20-5G** to your Android device with the USB-OTG cable
- 6. The LEM GUI will start automatically and you will be ready to set up the **DSP20-5G**.

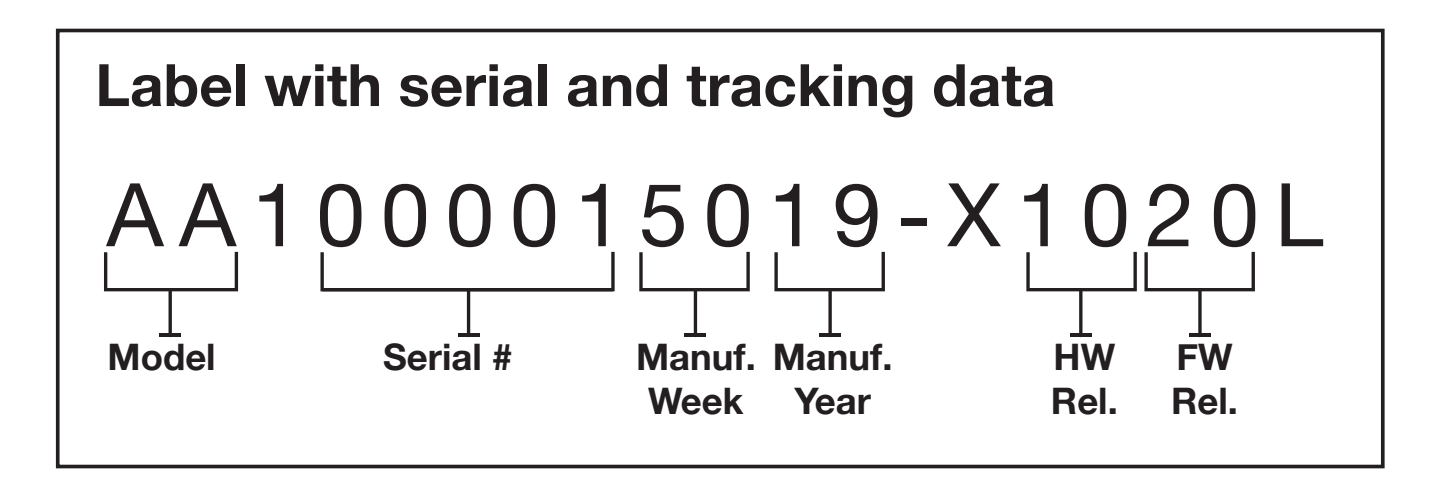

**LEM ELETTRONICA srl • Via Grezze, 38 • 25015 Desenzano d/G • Italy Tel. +39 0309120006 • Fax. +39 0309123035 • info@lemelettronica.it www.lemelettronica.it**